# **G1.5 Runs – Form Requirements**

## **G1.5 Runs**

Disclosure 5 of the G-1 General Standards requires the modeler to provide information related to changes in the hurricane model from the previously-accepted hurricane model to the initial submission of this year. Color-coded maps by county and support files are to be provided that reflect changes in:

- Percentage difference in average annual zero deductible statewide hurricane loss costs based on 2012 and 2017 CatFund data for each hurricane model component change
- Percentage difference in average annual zero deductible statewide hurricane loss costs based on 2012 and 2017 CatFund data for all hurricane model components change

The following table is a summary of the changes per component under evaluation between the previously-accepted hurricane model and the model currently set for submission:

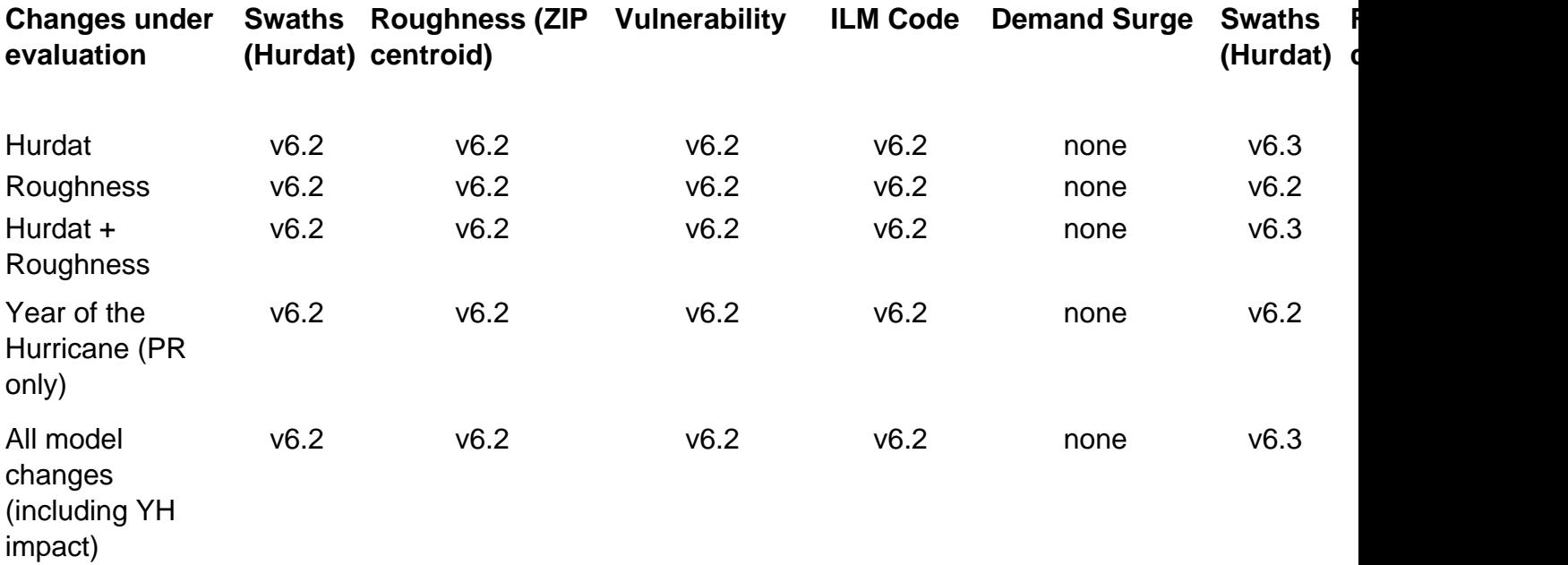

In summary, for November 2018 submission, there is a total of twelve (12) ILM runs:

- Two (2) baseline runs, one for each CatFund dataset and v6.2 model inputs
- Five (5) runs with each change under evaluation (highlighted in the right side of the table) with 2012 CatFund data
- Five (5) runs with each change under evaluation (highlighted in the right side of the table) with 2017 CatFund data

## **Required files**

Several important files are required in order to generate the support files and the color-coded maps

1.- ExcelLoader java program to read the ILM outputs and generate the final form. There are several versions required in order to generate the output required for the different support files. The files are located at:

- /home/mitch-a/dmis-projects/fphlm/proc/2017\_standards\_v6.3/code/ExcelLoader/A4/2018\_ A4-A7FormsExcelLoader\_A4A
	- This version of the program is built with coverage files for 2012 CatFund data
- /home/mitch-a/dmis-projects/fphlm/proc/2017\_standards\_v6.3/code/ExcelLoader/A4/2018\_ A4-A7FormsExcelLoader\_A4B
	- This version of the program is built with coverage files for 2017 CatFund data
- /home/mitch-a/dmis-projects/fphlm/proc/2017\_standards\_v6.3/code/ExcelLoader/G1.5/
	- The four (4) versions of the program found in this folder have the coverage files broken down in LR and MHR components for 2012 and 2017 CatFund data

2.- Python notebooks to import data from ILM runs and generate the required files for color-coded maps. These files are located at:

- /home/mitch-a/dmis-projects/fphlm/versions/v6.3/2017\_ROA/2017FormG1.5/2017FormG1. 5\_avg\_loss\_cost.ipynb
- /home/mitch-a/dmis-projects/fphlm/versions/v6.3/2017\_ROA/2017FormG1.5/2017FormG1. 5\_avg\_loss\_cost\_perchange.ipynb

3.- Support file templates. These files are the template for the different support files required. These files are located at:

- /home/mitch-a/dmis-projects/fphlm/versions/v6.3/2017\_ROA/2017FormG1.5/2017FormG1. 5\_supportFile\_template.xls
- /home/mitch-a/dmis-projects/fphlm/versions/v6.3/2017\_ROA/2017FormG1.5/2017FormG1. 5\_supportFile\_PR\_MHR\_LR\_template.xls

4.- File 2017FormA5.xlsx. This file is the template of the form. It is located at:

/home/mitch-a/dmis-projects/fphlm/versions/v6.3/2017\_ROA/

## **Processing**

**WSC runs**

In order to generate the results required for ILM, you have to perform several WSC runs. As mentioned above, for the November 2018 submission, there is a total of 8 WSC runs. The required Swaths Files, Roughness Files, Policy File, and WSC code path can be accessed in the following path:

#### **Files used for WSC runs:**

- 2012 CatFund policy files:
	- PR:/home/mitch-a/dmis-projects/fphlm/proc/2017\_standards\_v6.3/data/2012CatFun d/2012CatFund\_PR\_agg\_a4exp\_0deduc.csv
	- LR: /home/mitch-a/dmis-projects/fphlm/proc/2017\_standards\_v6.3/data/2012CatFun d/2012CatFund\_CR\_LR\_agg\_a4exp\_0deduc.csv
	- MHR: /home/mitch-a/dmis-projects/fphlm/proc/2017\_standards\_v6.3/data/2012CatF und/2012CatFund\_CR\_MHR\_a4exp\_0deduc.csv
- 2017 CatFund policy files:
	- PR: /home/mitch-a/dmis-projects/fphlm/proc/2017\_standards\_v6.3/data/2017CatFu nd/processed/2017CatFund\_PR\_agg\_a4exp\_0deduc.csv
	- LR: /home/mitch-a/dmis-projects/fphlm/proc/2017\_standards\_v6.3/data/2017CatFun d/processed/2017CatFund\_CR\_LR\_agg\_a4exp\_0deduc.csv
	- MHR: /home/mitch-a/dmis-projects/fphlm/proc/2017\_standards\_v6.3/data/2017CatF und/processed/2017CatFund\_CR\_MHR\_a4exp\_0deduc.csv
- Swaths v6.2:
	- /home/mitch-a/dmis-projects/fphlm/proc/2015\_standards\_v6.2/met/swaths/2016041 3\_swaths\_stochastic\_HU20160217\_58Kyr/
- Swaths v6.3:
	- /home/mitch-a/dmis-projects/fphlm/proc/2017\_standards\_v6.3/met/swaths/2018061 4\_swaths\_stochastic\_HU20180501\_59000yrs/
- Roughness v6.2:
	- Roughness: /home/mitch-a/dmis
		- projects/fphlm/proc/2015\_standards\_v6.2/met/roughness/rough\_popwt\_2016/
	- Distance Tiles: /home/mitch-a/dmisprojects/fphlm/proc/2015\_standards\_v6.2/met/roughness/distance\_popwt\_2016/
- Roughness v6.3:
	- Roughness: /home/mitch-a/dmis-projects/fphlm/proc/2017\_standards\_v6.3/met/roug hness/rough\_popwt\_newvendor\_2018/
	- Distance Tiles: /home/mitch-a/dmis-projects/fphlm/proc/2017\_standards\_v6.3/met/r oughness/distance\_popwt\_newvendor\_2018/
- WSC code environment:
	- /home/mitch-a/dmis
		- projects/fphlm/proc/2017\_standards\_v6.3/code/v6.3\_wsc\_environment

#### **Steps to setup and perform the ILM runs**

1.- Create folders for each combination of the WSC runs in the .../forms/g1-5/folder.

- wsc\_v6.2\_reference\_CatFund2012
- wsc\_v6.2\_reference\_CatFund2017
- wsc\_v6.3\_hurdat\_CatFund2012
- wsc\_v6.3\_hurdat\_CatFund2017
- wsc\_v6.3\_roughness\_CatFund2012
- wsc\_v6.3\_roughness\_CatFund2017
- wsc\_v6.3\_hurdat\_roughness\_CatFund2012
- wsc\_v6.3\_hurdat\_roughness\_CatFund2017

2.- Make a copy of the WSC code environment

3.- Enter the code environment you created, modify the wsc\_setup.dat file. Each WSC run will require different parameters setup. Using the Nov 2018 submission as an example, the general setup that is common to all runs are listed below :

```
UpdateDatabase="0" WSCRunCount="3" EmailToNotify=
"yxt128@miami.edu" WSCRoot="/home/mitch-a/dmis-projects/fphlm/proc/2017_
standards_v6.3/forms/g1-5/wsc_v6.3_hurdat_roughness_CatFund2012"
```
Rest of the ilm\_setup.dat file setup will change based on the specific run, here we use Nov 2018 submission "WSC v6.3 All Model Changes" run using 2012 CatFund as an example to illustrate.

```
@WSC1 WSCName="pr_unmatched" PolicyFile="/home/mitch-a/dmis-projects/fphl
m/proc/2017_standards_v6.3/data/2012CatFund/2012CatFund_PR_agg_a4exp_0ded
uc.csv" IndexFieldNumber="16" LongitudeFieldNumber="29" LatitudeFieldNumb
er="30" RoughTiles="/home/mitch-a/dmis-projects/fphlm/proc/2017_standards
_v6.3/met/roughness/rough_popwt_newvendor_2018/" DistanceFolder="/home/mi
tch-a/dmis-projects/fphlm/proc/2017_standards_v6.3/met/roughness/distance
_popwt_newvendor_2018/" SwathFiles="/home/mitch-a/dmis-projects/fphlm/pro
c/2017_standards_v6.3/met/swaths/20180614_swaths_stochastic_HU20180501_59
000yrs/" NumHeightLevels="1" RoughOpt="0" GustOpt="3" Version="v6_3" Code
Dir="/home/mitch-a/dmis-projects/fphlm/proc/2017_standards_v6.3/code/v6.3
_wsc_environment_g1-5_tao/code/" RunId="1" @WSC2 WSCName="lr_unmatched" 
PolicyFile="/home/mitch-a/dmis-projects/fphlm/proc/2017_standards_v6.3/da
ta/2012CatFund/2012CatFund_CR_LR_agg_a4exp_0deduc.csv" IndexFieldNumber="
19" LongitudeFieldNumber="20" LatitudeFieldNumber="21" RoughTiles="/home/
mitch-a/dmis-projects/fphlm/proc/2017_standards_v6.3/met/roughness/rough_
popwt_newvendor_2018/" DistanceFolder="/home/mitch-a/dmis-projects/fphlm/
```
proc/2017\_standards\_v6.3/met/roughness/distance\_popwt\_newvendor\_2018/" Sw athFiles="/home/mitch-a/dmis-projects/fphlm/proc/2017\_standards\_v6.3/met/ swaths/20180614\_swaths\_stochastic\_HU20180501\_59000yrs/" NumHeightLevels=" 1" RoughOpt="0" GustOpt="3" Version="v6\_3" CodeDir="/home/mitch-a/dmis-pr ojects/fphlm/proc/2017\_standards\_v6.3/code/v6.3\_wsc\_environment\_g1-5\_tao/ code/" RunId="2" @WSC3 WSCName="hr\_unmatched" PolicyFile="/home/mitch-a/ dmis-projects/fphlm/proc/2017\_standards\_v6.3/data/2012CatFund/2012CatFund \_CR\_MHR\_a4exp\_0deduc.csv" IndexFieldNumber="21" LongitudeFieldNumber="26" LatitudeFieldNumber="27" RoughTiles="/home/mitch-a/dmis-projects/fphlm/p roc/2017\_standards\_v6.3/met/roughness/rough\_popwt\_newvendor\_2018/" Distan ceFolder="/home/mitch-a/dmis-projects/fphlm/proc/2017\_standards\_v6.3/met/ roughness/distance\_popwt\_newvendor\_2018/" SwathFiles="/home/mitch-a/dmisprojects/fphlm/proc/2017\_standards\_v6.3/met/swaths/20180614\_swaths\_stocha stic\_HU20180501\_59000yrs/" NumHeightLevels="15" RoughOpt="0" GustOpt="3" Version="v6\_3" CodeDir="/home/mitch-a/dmis-projects/fphlm/proc/2017\_stand ards\_v6.3/code/v6.3\_wsc\_environment\_g1-5\_tao/code/" RunId="3"

#### 4.- Execute the setupILM.sh

5.- Finally, execute the {WSC run folder}/runWSC.sh script by type and enter nohup ./runWSC.sh & in the command line.

#### **ILM runs**

In order to generate the results required for post-processing, you have to perform several ILM runs. As mentioned above, for the November 2018 submission, there is a total of 12 ILM runs. The required Policy File and ILM code path can be accessed from this form: https://goo.gl/aHfgXu

#### **Files used for ILM runs**

Files listed below will be used for the 12 ILM runs.

- 2012 CatFund policy files:
	- PR:/home/mitch-a/dmis-projects/fphlm/proc/2017\_standards\_v6.3/data/2012CatFun d/2012CatFund\_PR\_agg\_a4exp\_0deduc.csv
	- LR: /home/mitch-a/dmis-projects/fphlm/proc/2017\_standards\_v6.3/data/2012CatFun d/2012CatFund\_CR\_LR\_agg\_a4exp\_0deduc.csv
	- MHR: /home/mitch-a/dmis-projects/fphlm/proc/2017\_standards\_v6.3/data/2012CatF und/2012CatFund\_CR\_MHR\_a4exp\_0deduc.csv
- 2017 CatFund policy files:
- PR: /home/mitch-a/dmis-projects/fphlm/proc/2017\_standards\_v6.3/data/2017CatFu nd/processed/2017CatFund\_PR\_agg\_a4exp\_0deduc.csv
- LR: /home/mitch-a/dmis-projects/fphlm/proc/2017\_standards\_v6.3/data/2017CatFun d/processed/2017CatFund\_CR\_LR\_agg\_a4exp\_0deduc.csv
- MHR: /home/mitch-a/dmis-projects/fphlm/proc/2017\_standards\_v6.3/data/2017CatF und/processed/2017CatFund\_CR\_MHR\_a4exp\_0deduc.csv
- $\bullet$  ILM code v6.2:
	- PR: /home/mitch-a/dmisprojects/fphlm/proc/2015\_standards\_v6.2/code/v6.2\_ilm\_pr\_Jan2016/ILM
	- LR: /home/mitch-a/dmisprojects/fphlm/proc/2015\_standards\_v6.2/code/v6.2\_ilm\_lr\_Jan2016/CRILM\_lr
	- MHR: /home/mitch-a/dmis-projects/fphlm/proc/2015\_standards\_v6.2/code/v6.2\_ilm\_ mhr\_Jan2016/CRILM\_mhr
- ILM code v6.3:
	- Note: for the Nov 2018 submission, we switched to 32 threads version ILM code. This only affects the PR code. Use the default path for LR and HR ILM code is applicable.
	- PR: /home/mitch-a/dmisprojects/fphlm/proc/2017\_standards\_v6.3/code/v6.3\_ilm\_pr\_32threads/ILM

#### **Steps to setup and perform the ILM runs**

1.-Create a folder with the name of the current date in the .../forms/g1-5/folder. (for example: .../forms/g1-5/20181011\_run)

2.-Make a copy of the ILM code environment /home/mitch-a/dmisprojects/fphlm/proc/2017\_standards\_v6.3/code/v6.3\_ilm\_env/ in the newly created .../forms/g1-5/{current date} folder

3.-For each run, create a folder with the naming convention of {Date}{ILM reference version}{run purpose}\_{CatFund version}. For example, for a run performed on Oct 11, 2018, using ILM v6.2 as reference for the all model changes using 2012 Catfund, the folder will be named as 20181011\_ilmv6.2\_AllModelChanges\_2012CatFund.

4.-Enter the code envirnment you created, modify the ilm\_setup.dat file. Each ILM run will require different parameters setup. Using the Nov 2018 submission as an example, the general setup that is common to all runs are listed below :

```
ILMRunCount="3" DataSource="FL OIR" EmailToNotify="{your email address}" 
ILMRoot="/home/mitch-a/dmis-projects/fphlm/proc/2017_standards_v6.3/forms
/g1-5/20181011_run/{specific ILM run folder}" PR_M_FLAG="0" PR_UM_FLAG="1
" HR_M_FLAG="0" HR_UM_FLAG="1" LR_M_FLAG="0" LR_UM_FLAG="1" CodeDir="/hom
```

```
e/mitch-a/dmis-projects/fphlm/proc/2017_standards_v6.3/code/v6.3_ilm_env
g1-5_tianyi/code/"
```
- Note that only the PR UM FLAG, HR UM FIAG and LR UM FLAG are set. This is the case for all runs **EXCEPT** for "Year of the Hurricane" runs, which only require the **PR\_U\_FLAG** to be set to 1 and**ILMRunCount** set to 1.
- Also, note that the **CodeDir** parameter is set to the .../code/... directory. This is not recommended for future runs because this will cluster the ../code/... folder. It is recommended to setup the code environment as illustrated in step 2.

5.-Rest of the ilm\_setup.dat file setup will change based on the specific run, here we use Nov 2018 submission "ILM v6.3 All Model Changes" run using 2012 CatFund as an example to illustrate. Note only the fields that require modification are listed. You can ignore other parts of the script.

```
@ILM1 ID="PR_unmatched" ILMName="pr_unmatched" PolicyFile="/home/mitch-a/
dmis-projects/fphlm/proc/2017_standards_v6.3/data/2012CatFund/2012CatFund
_PR_agg_a4exp_0deduc.csv" Winds="/home/mitch-a/dmis-projects/fphlm/proc/2
015_standards_v6.2/data/winds/2013_zip_centroids_v6.2_stochastic_winds_58
Kyrs/2013_all_zip_centroids_1_v6_2/merged/" StochasticSet="1" DetailedOut
put="0" CountySurge="0" TypeOfMatrices="1" UseRetrofitting="1" Matrices="
/home/mitch-a/dmis-projects/fphlm/proc/2015_standards_v6.2/eng/matrices_c
urves/pr_matrices/20160720/processed/final_all_csv/" ProgramOption="s_pre
setDS threads" RunId="1" RefYear="2013"
```
- The above code block is the setup for pr unmached run. The **PolicyFile** parameter is set to match the version of the policy file. Either **2012 CatFund PR** or **2017 CatFund PR**
- The **RefYear** parameter needs to be set to 2013if using 2012 CatFund, or 2017if using 2017 CatFund.
- Set **CountySurge** to "0"
- The **Winds** parameter needs to be set using the wind generated by the **WSC** runs mentioned above. Below will list the path for PR for all the 12 ILM runs for Nov 2018 submission:
	- ilmv6.3 Hurdat 2012CatFund: /home/mitch-a/dmis-projects/fphlm/proc/2017\_standar ds\_v6.3/forms/g1-5/wsc\_v6.3\_hurdat\_CatFund2012/pr\_unmatched\_1\_v6\_3/merged /
	- ilmv6.3 Hurdat 2017CatFund: /home/mitch-a/dmis-projects/fphlm/proc/2017\_standar ds\_v6.3/forms/g1-5/wsc\_v6.3\_hurdat\_CatFund2017/pr\_unmatched\_1\_v6\_3/merged /
	- ilmv6.3 Roughness 2012CatFund:/home/mitch-a/dmis-projects/fphlm/proc/2017\_sta ndards\_v6.3/forms/g1-5/wsc\_v6.3\_roughness\_CatFund2012/pr\_unmatched\_1\_v6\_ 3/merged/
	- ilmv6.3 Roughness 2017CatFund: /home/mitch-a/dmis-projects/fphlm/proc/2017\_st

andards\_v6.3/forms/g1-5/wsc\_v6.3\_roughness\_CatFund2017/pr\_unmatched\_1\_v6 \_3/merged/

- ilmv6.3 Hurdat+Roughness 2012CatFund: /home/mitch-a/dmis-projects/fphlm/proc/ 2017\_standards\_v6.3/forms/g1-5/wsc\_v6.3\_hurdat\_roughness\_CatFund2012/pr\_un matched\_1\_v6\_3/merged
- ilmv6.3 Hurdat+Roughness 2017CatFund: /home/mitch-a/dmis-projects/fphlm/proc/ 2017\_standards\_v6.3/data/winds/2017\_zip\_centroids\_stochastic\_winds\_59000yrs/2 017\_all\_zip\_centroids\_1\_v6\_3/merged/
- ilmv6.3 Year of the Hurricane 2012CatFund: /home/mitch-a/dmis-projects/fphlm/pro c/2015\_standards\_v6.2/data/winds/2013\_zip\_centroids\_v6.2\_stochastic\_winds\_58 Kyrs/2013\_all\_zip\_centroids\_1\_v6\_2/merged/
- ilmv6.3 Year of the Hurricane 2017CatFund:/home/mitch-a/dmis-projects/fphlm/proc /2017\_standards\_v6.3/forms/g1-5/wsc\_v6.2\_reference\_CatFund2017\_noalexc/pr\_u nmatched\_1\_v6\_2/merged/
- ilm6.3 All Model Changes 2012CatFund: /home/mitch-a/dmis-projects/fphlm/proc/20 17\_standards\_v6.3/data/winds/2013\_zip\_centroids\_stochastic\_winds\_59000yrs/201 3\_all\_zip\_centroids\_1\_v6\_3/merged/
- ilm6.3 All Model Changes 2017CatFund: /home/mitch-a/dmis-projects/fphlm/proc/20 17\_standards\_v6.3/data/winds/2017\_zip\_centroids\_stochastic\_winds\_59000yrs/201 7\_all\_zip\_centroids\_1\_v6\_3/merged/
- ilm6.2 All Model Changes 2012CatFund:/home/mitch-a/dmis-projects/fphlm/proc/20 15\_standards\_v6.2/data/winds/2013\_zip\_centroids\_v6.2\_stochastic\_winds\_58Kyrs/ 2013\_all\_zip\_centroids\_1\_v6\_2/merged/
- ilm6.2 All Model Changes 2017CatFund: /home/mitch-a/dmis-projects/fphlm/proc/20 17\_standards\_v6.3/forms/g1-5/wsc\_v6.2\_reference\_CatFund2017\_noalexc/pr\_unm atched\_1\_v6\_2/merged/

@ILM2 ID="LR\_unmatched" ILMName="lr\_unmatched" PolicyFile="/home/mitch-a/ dmis-projects/fphlm/proc/2017\_standards\_v6.3/data/2012CatFund/2012CatFund \_CR\_LR\_agg\_a4exp\_0deduc.csv" Winds="/home/mitch-a/dmis-projects/fphlm/pro c/2017\_standards\_v6.3/data/winds/2013\_zip\_centroids\_stochastic\_winds\_5900 0yrs/2013\_all\_zip\_centroids\_1\_v6\_3/merged/" StochasticSet="1" DetailedOut put="0" CountySurge="0" TypeOfMatrices="1" Matrices="/home/mitch-a/dmis-p rojects/fphlm/proc/2015\_standards\_v6.2/eng/matrices\_curves/lr\_curves/2016 0618/processed/final\_all\_csv/" ProgramOption="s\_presetDS\_threads" RunId=" 2" RefYear="2013"

- The above code block is the setup for LR unmatched run. The **PolicyFile** parameter is set to match the version of the policy file. Either **2012 CatFund PR** or **2017 CatFund PR**
- The **RefYear** parameter needs to be set to 2013if using 2012 CatFund, or 2017if using 2017 CatFund.
- Set **CountySurge** to "0"
- The **Winds** parameter needs to be set using the wind generated by the **WSC** runs mentioned above. Below will list the path for PR for all the 12 ILM runs for Nov 2018 submission:
	- ilmv6.3 Hurdat 2012CatFund:/home/mitch-a/dmis-projects/fphlm/proc/2017\_standar ds\_v6.3/forms/g1-5/wsc\_v6.3\_hurdat\_CatFund2012/lr\_unmatched\_2\_v6\_3/merged/
	- ilmv6.3 Hurdat 2017CatFund:/home/mitch-a/dmis-projects/fphlm/proc/2017\_standar ds\_v6.3/forms/g1-5/wsc\_v6.3\_hurdat\_CatFund2017/lr\_unmatched\_2\_v6\_3/merged/
	- ilmv6.3 Roughness 2012CatFund:/home/mitch-a/dmis-projects/fphlm/proc/2017\_sta ndards\_v6.3/forms/g1-5/wsc\_v6.3\_roughness\_CatFund2012/lr\_unmatched\_2\_v6\_3 /merged/
	- ilmv6.3 Roughness 2017CatFund: /home/mitch-a/dmis-projects/fphlm/proc/2017\_st andards\_v6.3/forms/g1-5/wsc\_v6.3\_roughness\_CatFund2017/lr\_unmatched\_2\_v6\_ 3/merged/
	- ilmv6.3 Hurdat+Roughness 2012CatFund:/home/mitch-a/dmis-projects/fphlm/proc/2 017\_standards\_v6.3/forms/g1-5/wsc\_v6.3\_hurdat\_roughness\_CatFund2012/lr\_unm atched\_2\_v6\_3/merged
	- ilmv6.3 Hurdat+Roughness 2017CatFund:/home/mitch-a/dmis-projects/fphlm/proc/2 017\_standards\_v6.3/data/winds/2017\_zip\_centroids\_stochastic\_winds\_59000yrs/20 17\_all\_zip\_centroids\_1\_v6\_3/merged/
	- There's no LR runs for ilmv6.3 Year of the Hurricane 2012CatFund, set the first line @ILM2 to @ILM#
	- There's no LR runs for ilmv6.3 Year of the Hurricane 2017CatFund, set the first line @ILM2 to @ILM#
	- ilm6.3 All Model Changes 2012CatFund: /home/mitch-a/dmis-projects/fphlm/proc/20 17\_standards\_v6.3/data/winds/2013\_zip\_centroids\_stochastic\_winds\_59000yrs/201 3\_all\_zip\_centroids\_1\_v6\_3/merged/
	- ilm6.3 All Model Changes 2017CatFund:/home/mitch-a/dmis-projects/fphlm/proc/20 17\_standards\_v6.3/data/winds/2017\_zip\_centroids\_stochastic\_winds\_59000yrs/201 7\_all\_zip\_centroids\_1\_v6\_3/merged/
	- ilm6.2 All Model Changes 2012CatFund:/home/mitch-a/dmis-projects/fphlm/proc/20 15\_standards\_v6.2/data/winds/2013\_zip\_centroids\_v6.2\_stochastic\_winds\_58Kyrs/ 2013\_all\_zip\_centroids\_1\_v6\_2/merged/
	- ilm6.2 All Model Changes 2017CatFund:/home/mitch-a/dmis-projects/fphlm/proc/20 17\_standards\_v6.3/forms/g1-5/wsc\_v6.2\_reference\_CatFund2017\_noalexc/lr\_unm atched\_2\_v6\_2/merged/

@ILM3 ID="HR\_unmatched" ILMName="hr\_unmatched" PolicyFile="/home/mitch-a/ dmis-projects/fphlm/proc/2017\_standards\_v6.3/data/2012CatFund/2012CatFund \_CR\_MHR\_a4exp\_0deduc.csv" Winds="/home/mitch-a/dmis-projects/fphlm/proc/2 015\_standards\_v6.2/data/winds/2013\_zip\_centroids\_v6.2\_stochastic\_winds\_58 Kyrs/2013\_all\_zip\_centroids\_1\_v6\_2/merged/" StochasticSet="1" OutputPerSt orm="0" OutputRiskLevelLoss="1" DemandSurge="0" PRPolicyFlag="0" Matrices ="/home/mitch-a/dmis-projects/fphlm/proc/2013\_standards\_v6.0/data/matrice s curves/v6.0 mhr curves/" NumColumns="28" PolicyCol="Pol-1" LocationCol= "Loc-2" ZipcodeCol="Zip-3" YearCol="Year-4" CoverageCol="Vi-5" LMsCol="LM s-6" LMappCol="LMapp-7" LMcCol="LMc-8" LMaleCol="LMale-9" DeductibleCol=" Deduc-10" HurrDeductibleCol="HurrDeduc-11" CountyCol="County-12" RegionCo l="Region-13" NumUnitsCol="NumUnits-14" NumStoriesCol="NumStories-15" Sto ryNumCol="StoryNum-16" ShutterCol="Shutter-17" SlidingDoorCol="SlidingDoo r-18" TypeOfRiskCol="TypeOfRisk-19" LayoutCol="Layout-20" WSCIndexCol="WS CIndex-21" ProgramOption="crh" RunId="3" RefYear="2013"

- The above code block is the setup for HR unmatched run. The **PolicyFile** parameter is set to match the version of the policy file. Either **2012 CatFund PR** or **2017 CatFund PR**
- The **RefYear** parameter needs to be set to 2013if using 2012 CatFund, or 2017if using 2017 CatFund.
- Set **CountySurge** to "0"
- The **Winds** parameter needs to be set using the wind generated by the **WSC** runs mentioned above. Below will list the path for PR for all the 12 ILM runs for Nov 2018 submission:
	- ilmv6.3 Hurdat 2012CatFund:/home/mitch-a/dmis-projects/fphlm/proc/2017\_standar ds\_v6.3/forms/g1-5/wsc\_v6.3\_hurdat\_CatFund2012/hr\_unmatched\_3\_v6\_3/merged /
	- ilmv6.3 Hurdat 2017CatFund:/home/mitch-a/dmis-projects/fphlm/proc/2017\_standar ds\_v6.3/forms/g1-5/wsc\_v6.3\_hurdat\_CatFund2017/hr\_unmatched\_3\_v6\_3/merged /
	- ilmv6.3 Roughness 2012CatFund:/home/mitch-a/dmis-projects/fphlm/proc/2017\_sta ndards\_v6.3/forms/g1-5/wsc\_v6.3\_roughness\_CatFund2012/hr\_unmatched\_3\_v6\_ 3/merged/
	- ilmv6.3 Roughness 2017CatFund:/home/mitch-a/dmis-projects/fphlm/proc/2017\_sta ndards\_v6.3/forms/g1-5/wsc\_v6.3\_roughness\_CatFund2017/hr\_unmatched\_3\_v6\_ 3/merged/
	- ilmv6.3 Hurdat+Roughness 2012CatFund:/home/mitch-a/dmis-projects/fphlm/proc/2 017\_standards\_v6.3/forms/g1-5/wsc\_v6.3\_hurdat\_roughness\_CatFund2012/hr\_un matched\_3\_v6\_3/merged
	- ilmv6.3 Hurdat+Roughness 2017CatFund:/home/mitch-a/dmis-projects/fphlm/proc/2 017\_standards\_v6.3/data/winds/2017\_zip\_centroids\_stochastic\_winds\_59000yrs/20 17\_all\_zip\_centroids\_1\_v6\_3/merged/
	- There's no HR runs for ilmv6.3 Year of the Hurricane 2012CatFund, set the first line @ILM3 to @ILM#
	- There's no HR runs for ilmv6.3 Year of the Hurricane 2017CatFund, set the first line @ILM3 to @ILM#
- ilm6.3 All Model Changes 2012CatFund:/home/mitch-a/dmis-projects/fphlm/proc/20 17\_standards\_v6.3/data/winds/2013\_zip\_centroids\_stochastic\_winds\_59000yrs/201 3\_all\_zip\_centroids\_1\_v6\_3/merged/
- ilm6.3 All Model Changes 2017CatFund:/home/mitch-a/dmis-projects/fphlm/proc/20 17\_standards\_v6.3/data/winds/2017\_zip\_centroids\_stochastic\_winds\_59000yrs/201 7\_all\_zip\_centroids\_1\_v6\_3/merged/
- ilm6.2 All Model Changes 2012CatFund:/home/mitch-a/dmis-projects/fphlm/proc/20 15\_standards\_v6.2/data/winds/2013\_zip\_centroids\_v6.2\_stochastic\_winds\_58Kyrs/ 2013\_all\_zip\_centroids\_1\_v6\_2/merged/
- ilm6.2 All Model Changes 2017CatFund:/home/mitch-a/dmis-projects/fphlm/proc/20 17\_standards\_v6.3/forms/g1-5/wsc\_v6.2\_reference\_CatFund2017\_noalexc/hr\_unm atched\_3\_v6\_2/merged/

6.-For runs involve V6.2 Hurdat, modify the 13th line of the script in your code environment .../code/hr\_combined/code/get\_combined\_results.sh from yearsOfSimulation=59000 to yearsOfSimulation=58000

7.- Execute the setupILM.sh file by typing ./setupILM.shin the command line and hit enter. The running environment will be created in the specific ILM run folder created in step 2.

8.- For runs involve V6.2 Hurdat,

• Change The third line of file from\_to\_stochastic.txt in {ILM run folder}/pr\_unmached/env and {ILM run folder}/lr\_unmached/env to 58000

{ILM run folder}is the specific ILM run folder you created in step 2.

• Replace the soft link in {ILM run folder}/combined/storm\_mapping.txt to /home/mitch-a/dmis -projects/fphlm/proc/2015\_standards\_v6.2/code/v6.2\_ilm\_env/code/combined/storm\_mappi ng\_stochastic.txt from the 2015 submission.

9.-Choose the correct version of ILM code from the requirement table, set up the correct path for the ILM code in {ILM run folder}/pr\_unmatched/env/, {ILM run folder}/lr\_unmatched/env/and {ILM run folder}/hr\_unmatched/using the paths in the **Required Files** section.

10.- Finally, execute the {ILM run folder}/runILM.shscript by type and enter nohup ./runLM.sh & in the command line.

## **Notes**

- The ILM run environments are located at:
	- ilmv6.3 Hurdat 2012CatFund: /home/mitch-a/dmis-projects/fphlm/proc/2017\_standar ds\_v6.3/forms/g1-5/20181011\_run/20181011\_ilmv6.3\_hurdat\_2012CatFund/
	- ilmv6.3 Hurdat 2017CatFund:/home/mitch-a/dmis-projects/fphlm/proc/2017\_standar
- ds\_v6.3/forms/g1-5/20181011\_run/20181011\_ilmv6.3\_roughness\_2017CatFund/
- ilmv6.3 Roughness 2012CatFund:/home/mitch-a/dmis-projects/fphlm/proc/2017\_sta ndards\_v6.3/forms/g1-5/20181011\_run/20181011\_ilmv6.3\_roughness\_2012CatFun d/
- ilmv6.3 Roughness 2017CatFund:/home/mitch-a/dmis-projects/fphlm/proc/2017\_sta ndards\_v6.3/forms/g1-5/20181011\_run/20181011\_ilmv6.3\_roughness\_2017CatFun d/
- ilmv6.3 Hurdat+Roughness 2012CatFund:/home/mitch-a/dmis-projects/fphlm/proc/2 017\_standards\_v6.3/forms/g1-5/20181011\_run/20181011\_ilmv6.3\_hurdat\_roughne ss\_2012CatFund/
- ilmv6.3 Hurdat+Roughness 2017CatFund:/home/mitch-a/dmis-projects/fphlm/proc/2 017\_standards\_v6.3/forms/g1-5/20181011\_run/20181015\_ilmv6.3\_hurdat\_roughne ss\_2017CatFund/
- ilmv6.3 Year of the Hurricane 2012CatFund: /home/mitch-a/dmis-projects/fphlm/pro c/2017\_standards\_v6.3/forms/g1-5/20181011\_run/20181011\_ilmv6.3\_YearOfHurric ane\_2012CatFund/
- ilmv6.3 Year of the Hurricane 2017CatFund: /home/mitch-a/dmis-projects/fphlm/pro c/2017\_standards\_v6.3/forms/g1-5/20181011\_run/20181011\_ilmv6.3\_YearOfHurric ane\_2017CatFund/
- ilm6.3 All Model Changes 2012CatFund:/home/mitch-a/dmis-projects/fphlm/proc/20 17\_standards\_v6.3/forms/g1-5/20181011\_run/20181011\_ilmv6.3\_AllModelChanges \_2012CatFund/
- ilm6.3 All Model Changes 2017CatFund:/home/mitch-a/dmis-projects/fphlm/proc/20 17\_standards\_v6.3/forms/g1-5/20181011\_run/20181011\_ilmv6.3\_AllModelChanges \_2017CatFund/
- ilm6.2 All Model Changes 2012CatFund:/home/mitch-a/dmis-projects/fphlm/proc/20 17\_standards\_v6.3/forms/g1-5/20181011\_run/20181011\_ilmv6.2\_AllModelChanges \_2012CatFund/
- ilm6.2 All Model Changes 2017CatFund:/home/mitch-a/dmis-projects/fphlm/proc/20 17\_standards\_v6.3/forms/g1-5/20181011\_run/20181011\_ilmv6.2\_AllModelChanges \_2017CatFund/

## **Post-processing**

In order to create the files required for the support files, you have to simulate a post-processing run as if it were for Form A5. The zero deductible log outputs of the ExcelLoader program will be the inputs to the support files.

Create a folder to hold the intermediate files that will result from this process. Named 20181102 in this example

#### **Steps to create the files with the results required to create the support files**

1.- Create a folder to hold the intermediate files for a specific change under evaluation (v6.3\_hurdat\_ilm\_6.2\_2012CatFund, v6.3\_roughness\_ilm\_6.2\_2012CatFund, and so on...)

2.- Within the recently created folder create another folder to contain the files and folders required to generate the required outputs. Named gen\_excel\_file in this example

3.- Within gen\_excel\_file create the following folders:

- log
- $\bullet$  v6.2\_aal
- v6.3\_aal

4.- Within v6.2\_aal and v6.3\_aal create the following directory structure:

- Zero\_Deductible/Combined/results/
- Specific\_Deductible/Combined/results/
	- You can skip the creation of Specific\_Deductible folder since we only care about Zero\_Deductible. In that case, only create Zero\_Deductible and create a symlink named Specific\_Deductible pointing to Zero\_Deductible

5.- For each v6.2\_aal and v6.3\_aal folders, copy or symlink the file final\_all.txt from the combined folder of the versions' corresponding runs.

- v6.2\_aal folder will always have files from the **baseline** run that correspond to each CatFund dataset
- v6.3\_aal folder will always have files from the **run with the change under evaluation** that corresponds to each CatFund dataset
- As an example, for 2018 November submission and hurdat change with 2012CatFund data, the structure would be as follows:
	- For v6.2\_aal:
		- Zero\_Deductible: /home/mitch-a/dmis-projects/fphlm/proc/2017\_standards\_v 6.3/forms/g1-5/20181011\_run/20181011\_ilmv6.2\_AllModelChanges\_2012C atFund/combined/results/final\_all.txt
	- For v6.3\_aal:
		- Zero\_Deductible: /home/mitch-a/dmis-projects/fphlm/proc/2017\_standards\_v 6.3/forms/g1-5/20181011\_run/20181011\_ilmv6.3\_hurdat\_2012CatFund/com bined/results/final\_all.txt

6.- Copy A5 form template and the corresponding ExcelLoader program into the gen\_excel\_file directory

When creating files for 2012 CatFund data use ExcelLoader\_A4A

- When creating files for 2017 CatFund data use ExcelLoader\_A4B
- There will be occasions where the Commercial\_Residential portion of the support file needs to be broken down in LR and MHR components, in which case you need to use the corresponding ExcelLoader located at:
	- /home/mitch-a/dmis
		- projects/fphlm/proc/2017\_standards\_v6.3/code/ExcelLoader/G1.5/

7.- The resulting directory structure and files of gen\_excel\_file folder should be something similar to this:

- v6.2\_aal/Zero\_Deductible/Combined/results/final\_all.txt
- v6.2\_aal/Specific\_Deductible/Combined/results/final\_all.txt
- v6.3\_aal/Zero\_Deductible/Combined/results/final\_all.txt
- v6.3\_aal/Specific\_Deductible/Combined/results/final\_all.txt
- log
- ExcelLoader\_you\_version.jar file
- 2017FormA5.xlsx

8.- Run the Java program in the command line as follows:

- Syntax: java -jar ExcelLoader\_your\_version.jar -a5 AllOptions A5\_template.xlsx path\_to\_aal\_6.2\_folder/ path\_to\_aal\_6.3\_folder/ output\_file.xlsx path\_log\_folder/
- Example: java -jar ExcelLoader\_FormsA4-7-FPHLM\_v5.0.jar -a5 AllOptions 2017FormA5.xlsx v6.2\_aal/ v6.3\_aal/ 20181008\_FormA5.xlsx log/

9.- If the program runs without any issues, the log/logs\_zero\_deductible folder should have all the results required for the support file

10.- Repeat the steps for all changes under evaluation

#### **Steps to create the support files**

1.- Copy the corresponding support file template to the post-processing root directory, 20181102/change\_under\_evaluation

- 2.- Open the template with Microsoft Excel
- 3.- Go to gen\_excel\_file folder, then logs\_zero\_deductible

4.- Notice how the support file template has two sets of columns in each of the sheets. The columns on the left will hold data from the files within the logs\_older\_set folder. The columns on the right will hold data from the files within the logs\_newer\_set folder.

5.- Also notice the sheet names, each one of them will be filled with the data from the respective log files. For example, Owners\_Frame sheet will have data from zipcode\_losscosts\_Owners-Frame.csv. As mentioned in the previous step, the left side contains data from logs\_older\_set and the right side contains data from logs\_newer\_set

6.- To add the data into the sheets follow the following steps:

- Open the log file
- Copy the values from County, Zipcode, Coverage, and LossCosts columns and paste into county, zipcode, exposure, and wt\_tot columns, respectively
- In the first cell of form\_construction column insert the sheet name and double click in the autofill tool (bottom right corner) to fill the rest of the column's cells with the same value
- Add a zero (0) in the first cell of deductible column. Double click the autofill tool to fill the rest of the columns with zero
- For columns region and coastal\_inland, open a previous submission support file and use Excel's VLOOKUP function to get the corresponding value based on the county name
- You only need to do this process for the left side, then copy values from all columns except wt\_tot to the right side. Values for wt\_tot in the right side comes from the LossCosts column in the log file in logs\_newer\_set
- 7.- Repeat step 6 for all construction types
	- Please note that the number of rows between different construction types varies, so you cannot copy and paste the rows between different sheets
- 8.- Repeat the steps for all changes under evaluation

#### **Steps to create the required files for the color-coded maps**

1.- Use Anaconda Navigator or an existing Jupyter Notebook or Jupyter Lab environment and open:

/home/mitch-a/dmis-projects/fphlm/versions/v6.3/2017\_ROA/2017FormG1.5/2017FormG1. 5\_avg\_loss\_cost.ipynb

The program reads the final\_all.txt file and generates the average loss cost at the county level based on the losses and units per county

- Change the paths to point to the correct final\_all.txt file
- Change the path of the output file. Ideally, you will save the output file in the folder with the intermediate files for the change under evaluation
- Run all the cells
- As a precaution, you can comment the last cell and test the output first before saving to a file
- If everything looks ok, proceed to save the output .csv file
- The format of the output .csv file is as follows:
	- County, Units in County, Loss Cost per County, Avg Loss Cost per Unit in County

You will need to perform this process **only once** for the baseline run and **once for each** change under evaluation. As an example, you can check the baseline for 2018 November submission in the following paths:

- 2012 CatFund baseline is located at: /home/mitch-a/dmis-projects/fphlm/proc/2017\_standar ds\_v6.3/forms/g1-5/post-processing/v6.2\_all\_model\_changes\_ilm6.2\_2012CatFund/20181 022\_avg\_loss\_cost\_per\_unit\_county.csv
- 2017 CatFund baseline is located at: /home/mitch-a/dmis-projects/fphlm/proc/2017\_standar ds\_v6.3/forms/g1-5/post-processing/v6.2\_all\_model\_changes\_ilm6.2\_2017CatFund/20181 023\_avg\_loss\_cost\_per\_unit\_county.csv

After generating all the required outputs, you should have twelve (12) .csv files with the aforementioned output

2.- Use Anaconda Navigator or an existing Jupyter Notebook or Jupyter Lab environment and open:

/home/mitch-a/dmis-projects/fphlm/versions/v6.3/2017\_ROA/2017FormG1.5/2017FormG1. 5\_avg\_loss\_cost\_perchange.ipynb

This program reads the outputs of the previous program, calculates the percentage change, and outputs a .csv file ready to be used to create the map

- Change the paths to point to the corresponding baseline and change under evaluation .csv files generated in the previous step
	- You would set the path to the baseline file just once and change only the path of the losses for the change under evaluation
- Change the path of the output file. Ideally, you will save the output file in the folder with the intermediate files for the change under evaluation
- Run all the cells
	- As a precaution, you can comment the last cell and test the output first before saving to a file
	- o If everything looks ok, proceed to save the output .csv file
- The format of the output .csv file is as follows:
	- County, Percentage

## **Steps to create the maps**

The maps for Form G1.5 detail percentage change at the county level. The shapefile used to generate this map is located in:

- /home/mitch-a/dmis-projects/fphlm/proc/2017\_standards\_v6.3/data/base\_maps/fl\_2011\_co unties/cntbnd\_jul11.shp
- 1.- Open ArcMap and create a new empty map
	- In the left panel, right click on Layers and then Add Data...
	- Select the aforementioned shapefile. The right panel should now display the map of Florida with county boundaries
	- Repeat the process to Add Data..., but this time select the .csv files generated in the previous step
	- In the left panel:
		- ∘ Right click on the map layer (cntbnd\_jul11 or the name of the loaded shapefile) > Properties... > Join & Relates > Add...
		- $\circ$  In the popup, on field 1. Choose the field in this layer that the join will be based on: select NAME or the attribute in the shapefile that correspond to the county name
		- Once selected, field 3. Choose the field in the table to base the join on: select County if it is not automatically selected
		- Click Ok. You should now see an entry under the Joins panel at the left
		- Go to the Symbology tab, then click on Quantities
		- In the Import Symbology Matching Dialog, select Percentage as the Value Field, then click OK
		- You should follow the maps from last submission to set a customized color ramp, ranges, and labels for each range
		- Click Apply then OK
	- If everything went smoothly the map should be colored now according to the loaded color ramp.
	- Now change the view to Layout View. View > Layout View
	- If the map is not centered in the document, click on the Full Extent tool in the toolbar. The button is represented by a globe
	- Insert Title and Legends
		- For the title: Click on Insert > Title and type the desired title. Properties of the title can be changed through a double click over the title in the document. Set the appropriate format
		- For the legend: Click on Insert > Legend. Hit Next for all steps. You should see a legend over the document now
			- Position the legend at the bottom left of the document
			- Resize accordingly
- To change the caption of the legend, select the label under the map shapefile layer (cntbnd\_jul11 or the name of the loaded shapefile), click to enter edit mode and delete the text if any. Then select and click over the shapefile layer to enter edit mode and change the caption to **Percentage**
- For Min and Max legend: Click on Insert > Text
	- Change text to: **Min: Open, then sort by Percentage by right-clicking over the column header and selecting either Sort Ascending or Sort Descending**
	- Place the legend at the bottom right of the document
- Place an **\*** over the counties with Min and Max percentage change.
- Save the current document as an ArcMap document (.mxd). File > Save as...
- Export the current document as a PNG file. File > Export Map... Set resolution to **600 dpi**

Once the first map is finished and the document has been saved as an ArcMap document, the process can be repeated for the remaining changes under evaluation maps using the same document and changing the data source, join, title, and legends accordingly.

Save each map as a separate ArcMap document.

#### **Results**

- 1.- Send prototype of form to the verifier.
- 2.- Verifier sends prototype of form to team leader.
- 3.- Team leader sends prototype of form to expert.

### **Notes**

- The post-processing environments for the results submitted in November 2018 are located at:
	- /home/mitch-a/dmis-projects/fphlm/proc/2017\_standards\_v6.3/forms/g1-5/postprocessing/
- The outputs generated for November 2018 submission can be found at:
	- /home/mitch-a/dmis-projects/fphlm/proc/2017\_standards\_v6.3/forms/g1-5/outputs/
- The data underlying the maps for November 2018 submission can be found at:
	- /home/mitch-a/dmis
		- projects/fphlm/proc/2017\_standards\_v6.3/forms/g1-5/outputs/map\_data/
- There will be occasions that support files will be required to have the Commercial\_Residential component separated into LR and MHR components, if that is the case:
	- If the exposure data changes, you need to request new separated coverage files for LR and MHR components and create new versions of the ExcelLoader program. If the data doesn't change, you can use the ones mentioned in section 1.1
- The coverage files contain the aggregated exposures at zip code level • It is a .csv file without header with the following format:
	- zipcode,LMs,LMapp,LMc,LMale,Total\_Coverage
- Instructions to build a new version of the program are located at: /home/mitc h-a/dmis
	- projects/fphlm/proc/2017\_standards\_v6.3/code/ExcelLoader/README
- You need to run the ExcelLoader program separately for LR and MHR component, specifically you need to:
	- Create a new folder with v6.2\_aal, v6.3\_aal, log folders, Form A5 template file, and the corresponding ExcelLoader program
	- This time, instead of copying or linking final\_all.txt file, you need to copy or link lr\_aal.txt or mhr\_aal.txt as final\_all.txt and then run the ExcelLoader program for each of the components.
	- The file log/logs\_zero\_deductible/{logs\_older\_set,logs\_newer\_set}/zipcode\_l osscosts\_CommercialResidential.csv will give you the values required for the wt\_tot column of the given component
- Additionally, there will be occasions that maps and support files will be required for runs with DemandSurge. If that is the case:
	- Files from the ILM run for Form A4A and A4B can be used as runs with 2012 and 2017 CatFund data, respectively
	- For November 2018 submission, an additional ILM run using 2017 CatFund data was performed, but with v6.2 model inputs, since there wasn't any ILM run with v6.2 model inputs, 2017 CatFund data, and DemandSurge enabled
- All the files and configurations in this document are specific to this example run and submission. The processor should update parameters as required by the submission and/or version.
- The outputs of the Python notebooks used in Section 1.3.3 to generate the files for colorcoded maps are specific to the data in the shapefile used in this submission. You need to take appropriate measures based on the shapefile you will work on.
	- You need to be aware of the format of the output in order for the Join operation to be successful. Ideally, a join operation through a zip code attribute would be less prone to error, unfortunately, the shapefile of the base map didn't include that information, so the join operation had to be performed over the column with the county name
	- As a rule of thumb, you need to generate the .csv or Excel file with a column that will serve to join the data with the shapefile, either by zip code or county name
- The results and maps showing the impact of each individual model change that were submitted in November 2018 did not contain demand surge; however, the result and map showing the impact of all model changes combined that were submitted did contain demand surge for agreement with Form A-5's results.